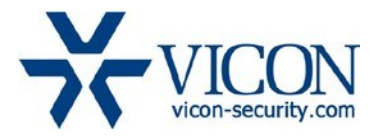

December 2019

# X4 Firmware for Cameras: V-CELL-HD-B, V933EZ-312MIR, V923B-W39MIR-A, V923D-W39MIR-A, V932D-IR, V972D-N312IR and VLR-ENC-1

# **General Description**

Vicon has released firmware for production for the cameras listed below. The accompanying SmartManager discovery tool has not been updated for this release. It is currently at version v2.3.3.15.

These cameras and firmware versions have been tested and validated with Vicon's Valerus VMS and with ViconNet V8.x.

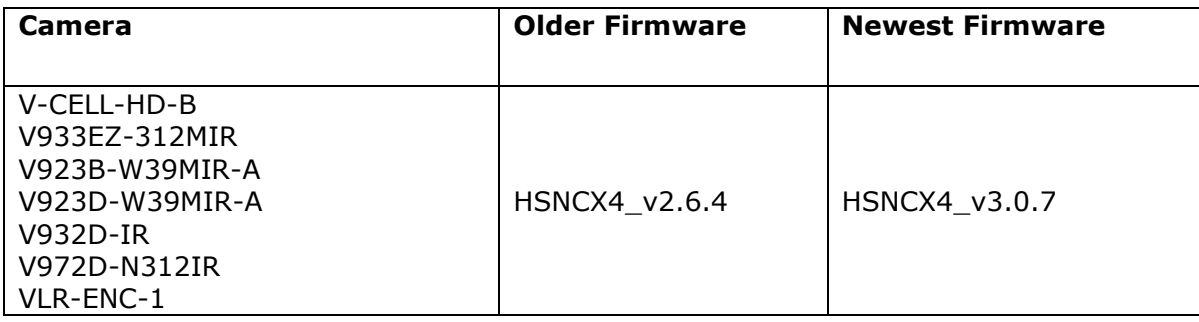

## Vicon Production

The latest firmware and discovery tool are available on Vicon's website. A link is provided in the installation section of this document. Manufacturing will switch over to the new firmware for new camera production and update all existing inventory.

This is not a mandatory update. However, updating is recommended for cameras intended to work with Vicon's Valerus VMS or other ONVIF-based VMS systems. For other applications, please review the release notes to help determine if the fixes included are relevant to your environment.

Please review the upgrade instructions described at the end of this document.

**Note**: When the current firmware is older than HSNCX4\_v2.6.4, it may be necessary to first update the camera to version HSNCX4\_v2.6.4. See release notes for HSNCX4\_v2.6.4 for instructions.

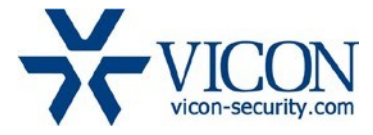

## **Corrected Issues**

#### ONVIF compliance

Some improvements have been made in the ONVIF protocol so that the camera meets the strict requirements for ONVIF certification.

#### IGMP protocol

Improvements have been implemented in the IGMP network protocol to properly join and leave multicast groups.

#### PHP version

The PHP HTML scripting language version used in the web interface is updated to version 7.3.9.

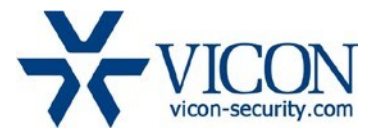

## **Installing the Updated Firmware**

The latest firmware is available on Vicon's website from the Software Downloads tab. A link is provided below.

**Note**: When the current firmware is older than HSNCX4\_v2.6.4, it may be necessary to first update the camera to version HSNCX4\_v2.6.4. See release notes for HSNCX4\_v2.6.4 for instructions.

<http://www.vicon-security.com/software-downloads-library/vicon-camera-software/>

Download the firmware to your PC. Go to the camera's Maintenance screen:

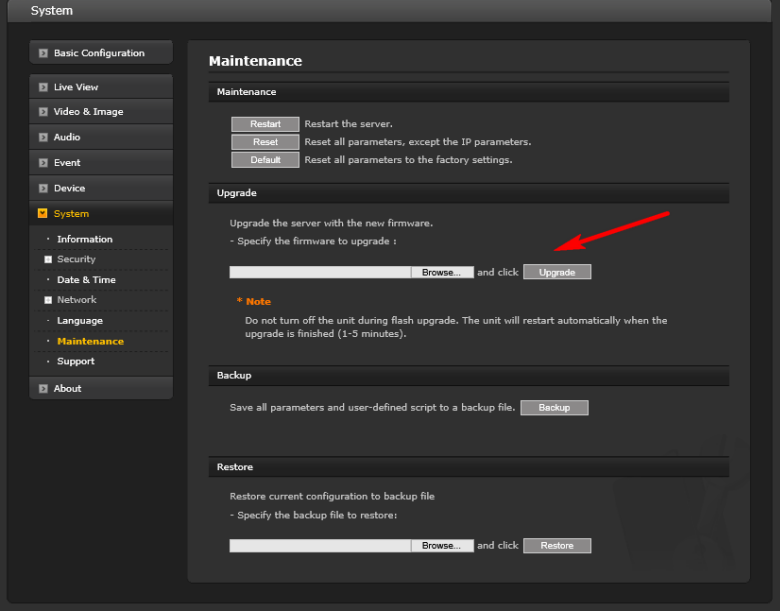

Open the Upgrade section and use the Browse button to locate the firmware on your PC. Press the upgrade button. During the upgrade process, do not turn off power to the camera. Wait at least 5 minutes and access the camera again. Once complete, the firmware version can be checked from the Basic Configuration screen.

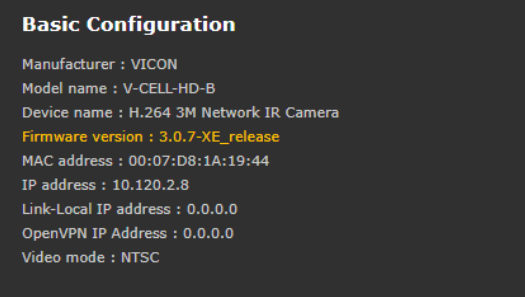